# TECHNOLOGY **TEACHING WITH**

In a Teams classroom, instructors can share their screen wirelessly via AirMedia or Teams. For classes containing remote students start the class in Teams.

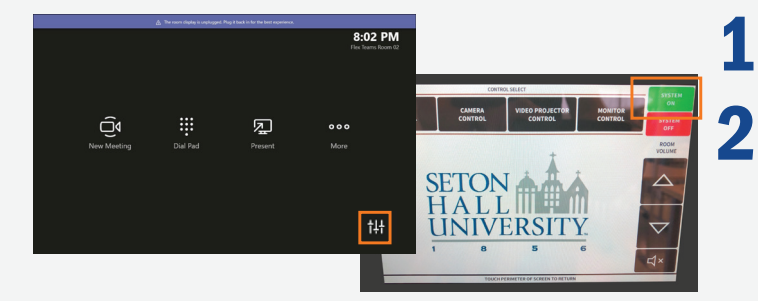

On the Teams panel in the room, press the Join button for your course. 1.

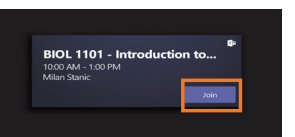

- On your laptop, open Teams and navigate to 2. On your lapto<br>
the Calendar.
- Click on today's class and join the meeting. 3.
- To share your screen, click the Share button in the Teams meeting. 4.

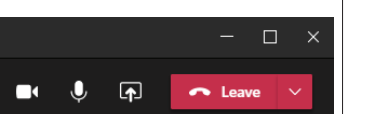

- If you are expecting a remote student or guest **5** If you are expecting<br>
speaker to join the
	- class, invite them in the participant section.

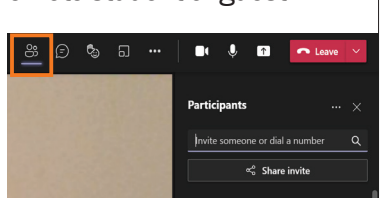

### How do I report a problem?

Call: 973-275-2222

E-mail: ServiceDesk@shu.edu

Open a Ticket: www.shu.edu/OpenTicket

# **1.** Press the Settings **in** icon in the bottom right corner.

In the top-right corner, tap the 2 In the top-right corner, tap the<br> **2.** green **System On** button. This turns on the projector, camera, secondary display, microphones, and speakers in the room.

## Teaching with Teams Teaching with AirMedia

Tap the Main Control Tab in the top left corner of the screen. 1.

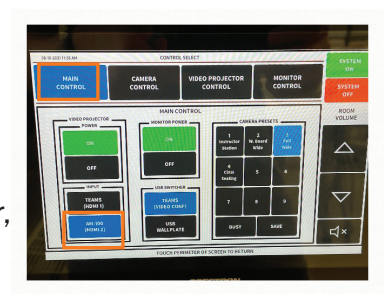

- In the lower left corner, 2. In the lower left correlation AM-100, to enable
- Follow the on-screen AirMedia instructions to **3.** Follow the on-screen AirMedia instructions<br>begin presenting. The projector will display<br>the lein link and presented the Join link and passcode.
- Open your internet browser and navigate to the address displayed on the screen. 4.
- If you have not already downloaded AirMedia, If you have not already downloaded AirMedia,<br>
you will be prompted to download and install<br>
heters you can preject your ecreen. before you can project your screen.
- Please list the room location (building and room number) time of incident, and a brief description of the issue encountered.

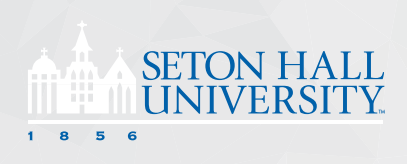